## **Zastosowanie zmiennej globalnej do sterowania animacją interaktywną. Flash MX 2004**

Akademia Sztuk Pięknych w Łodzi Wydział Grafiki i Malarstwa Katedra Projektowania Graficznego

Jakub Balicki V 2005r.

1) W tym tutorialu poznasz podstawy definiowania i użycia zmiennych globalnych wykorzystane do manualnego (za pomocą przycisku dostępnego dla widza) korygowania wyświetlania animacji.

Uruchom program Flash MX 2004. Utwórz nowy plik...

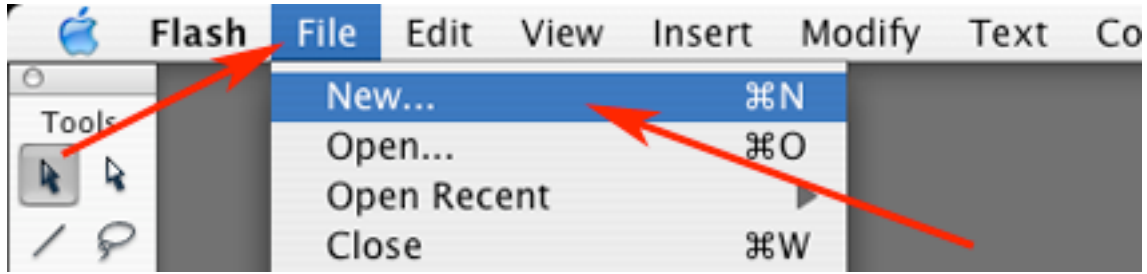

2) ...o nastawch domyślnych (550x400 pixeli w 12 klatkach na sekundę).

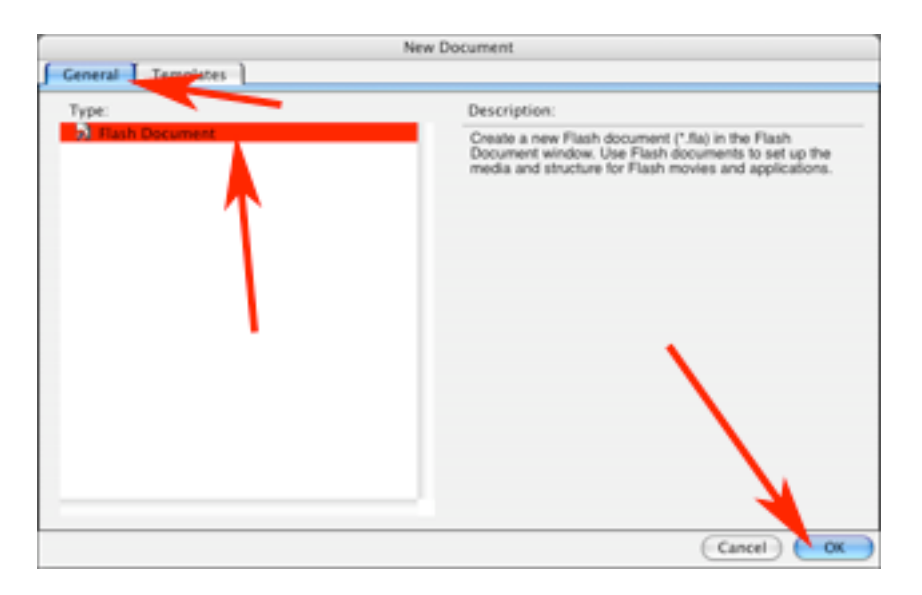

3) Utwórz w nim 3 warstwy.

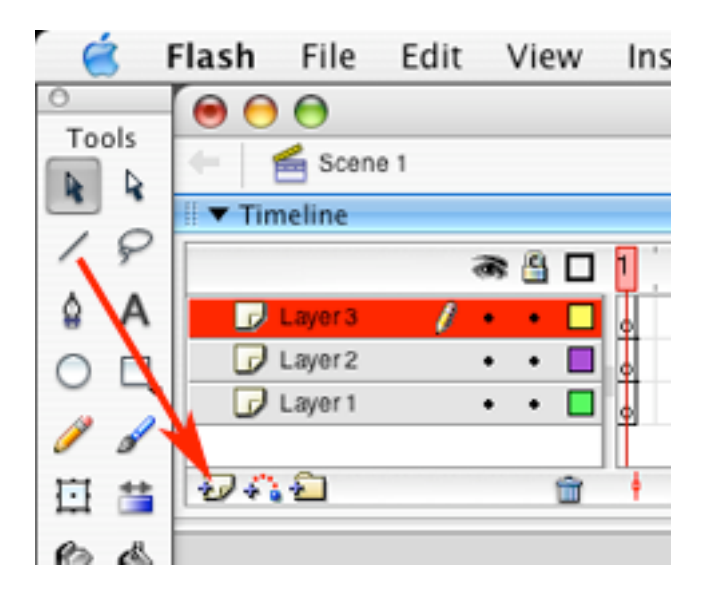

4) Nazwij je (poczynając od góry): akcje, przycisk, prostokat.

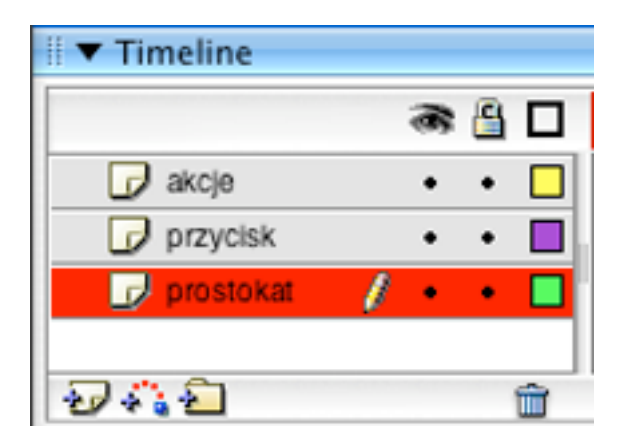

5) W Library utwórz nowy symbol...

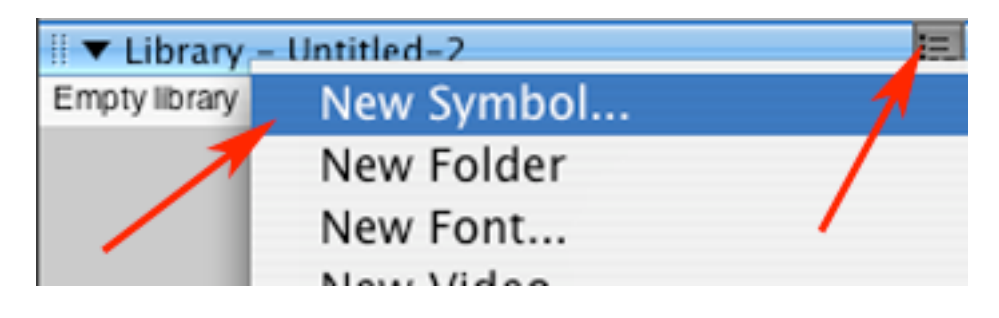

6) ...typu Movie Clip, nazwij go 'prostokat'.

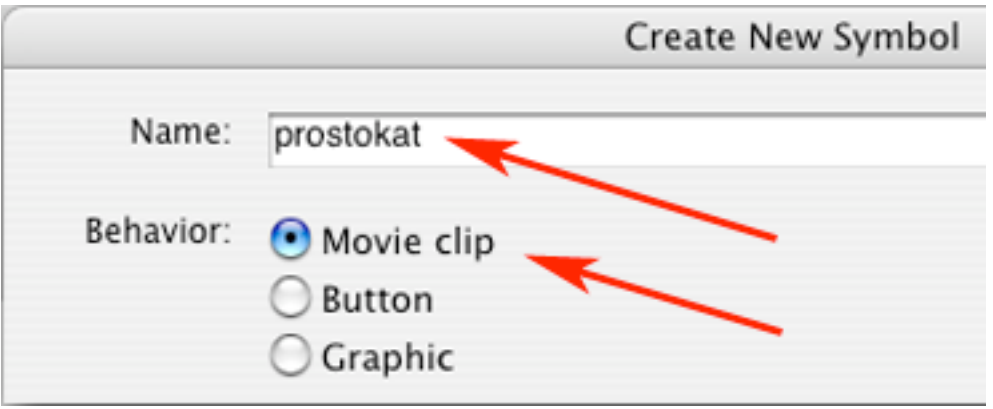

7) Narysuj niezaduży prostokąt i powróć do kompozycji.

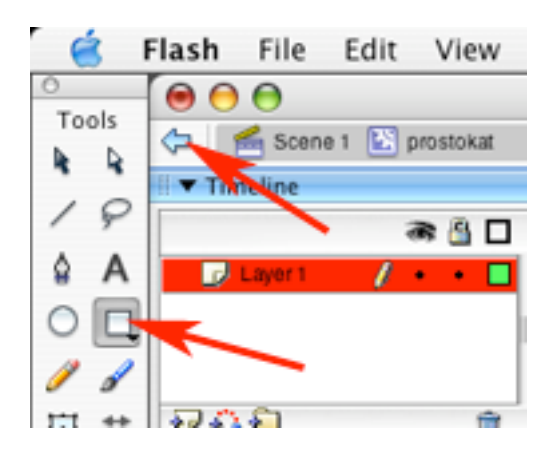

8) Pracując w warstwie 'prostokat' na klatce 1 przeciągnij z palety Library objekt 'prostokat' w prawy dolny róg kompozycji.

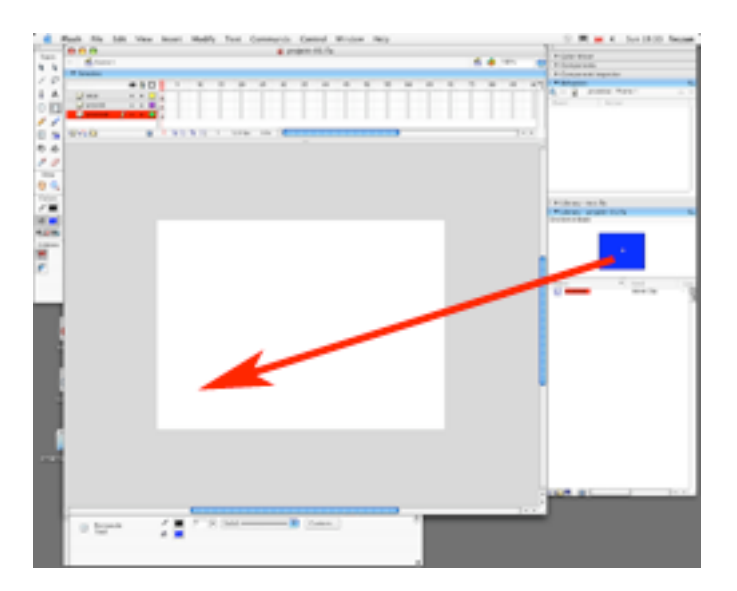

9) W warstwie 'prostokat' dodaj klucz na klatce 25, a nastepnie dodaj kolejny na klatce 13.

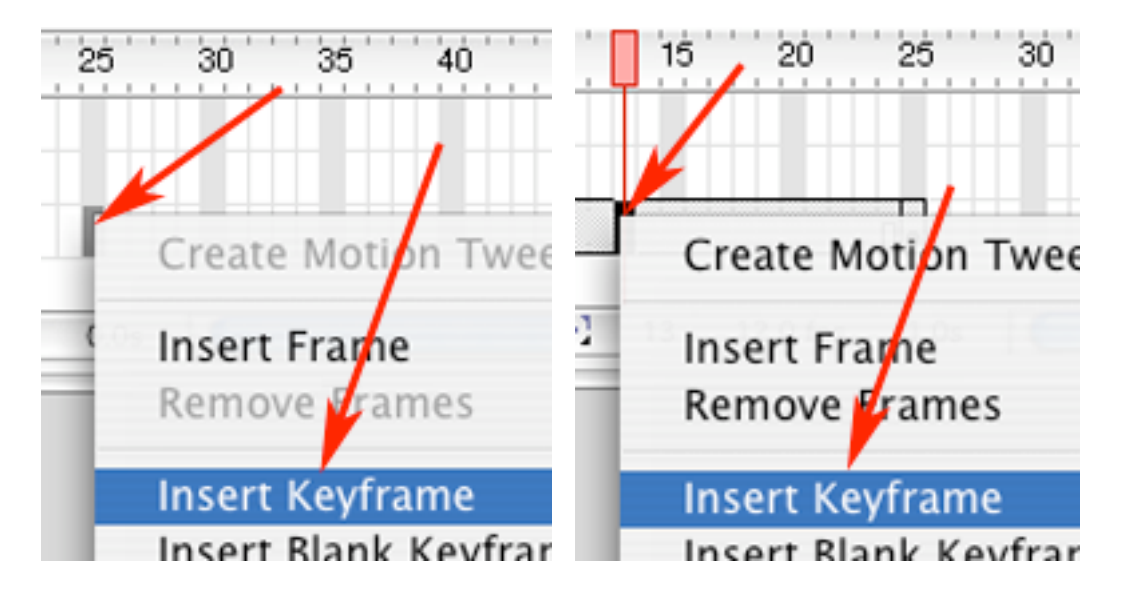

10) Przesuń w klatce 13 prostokąt w okolice lewego górnego rogu kompozycji.

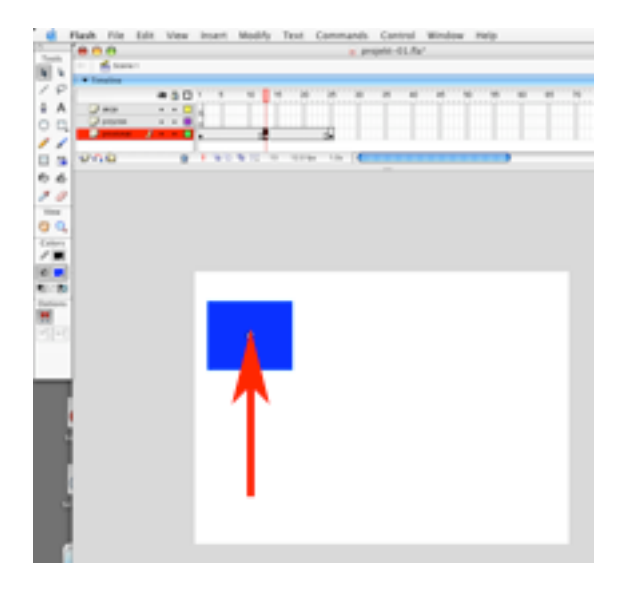

11) Dodaj Motion Tween pomiędzy klatkami 1 i 13 oraz 13 i 25.

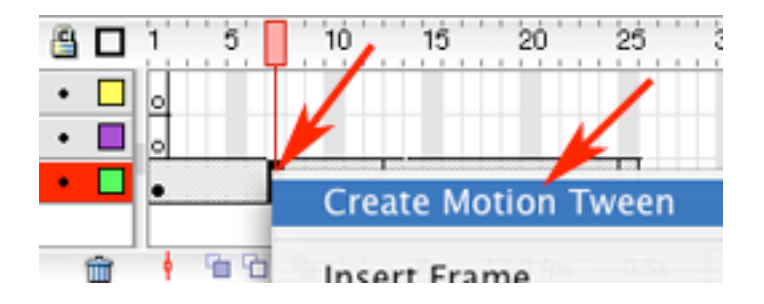

12) Dodaj klucze na klatkach 55 i 40.

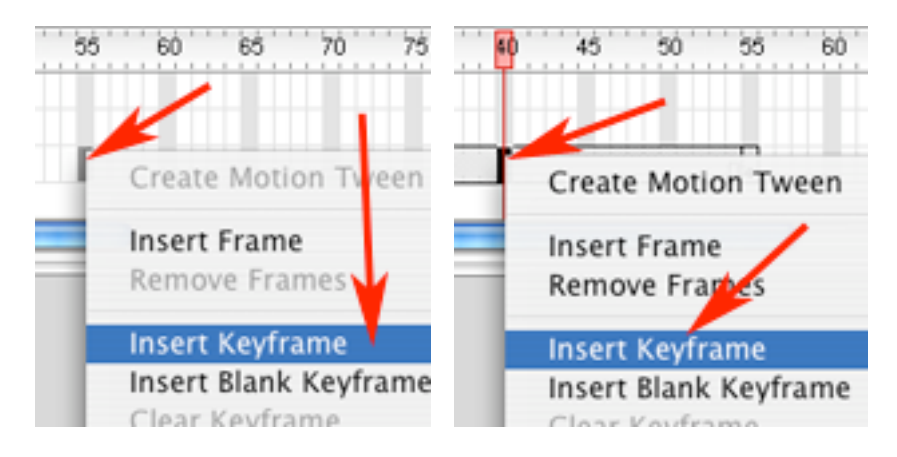

13) W klatce 40 przesuń prostokąt w okolice prawego dolnego rogu kompozycji.

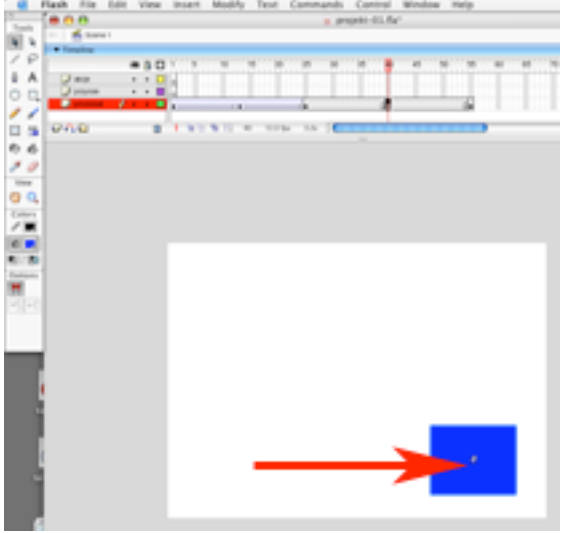

14) Dodaj Motion Tweeny pomiędzy klatkami 25 i 40 oraz 40 i 55.

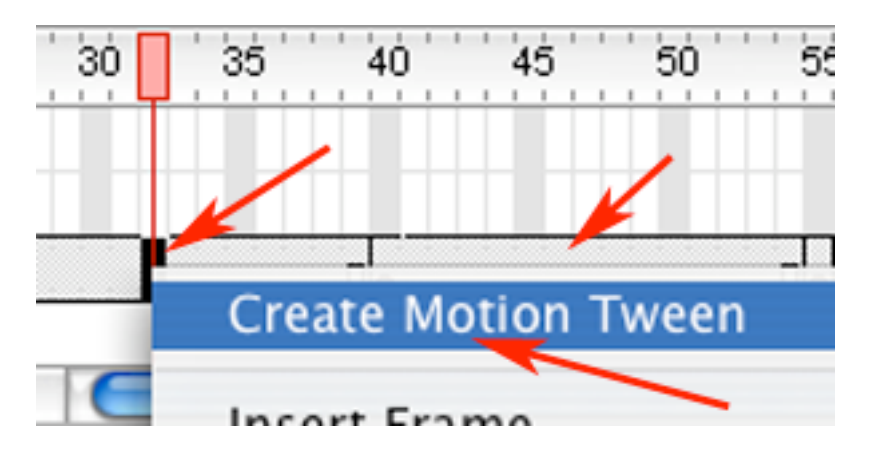

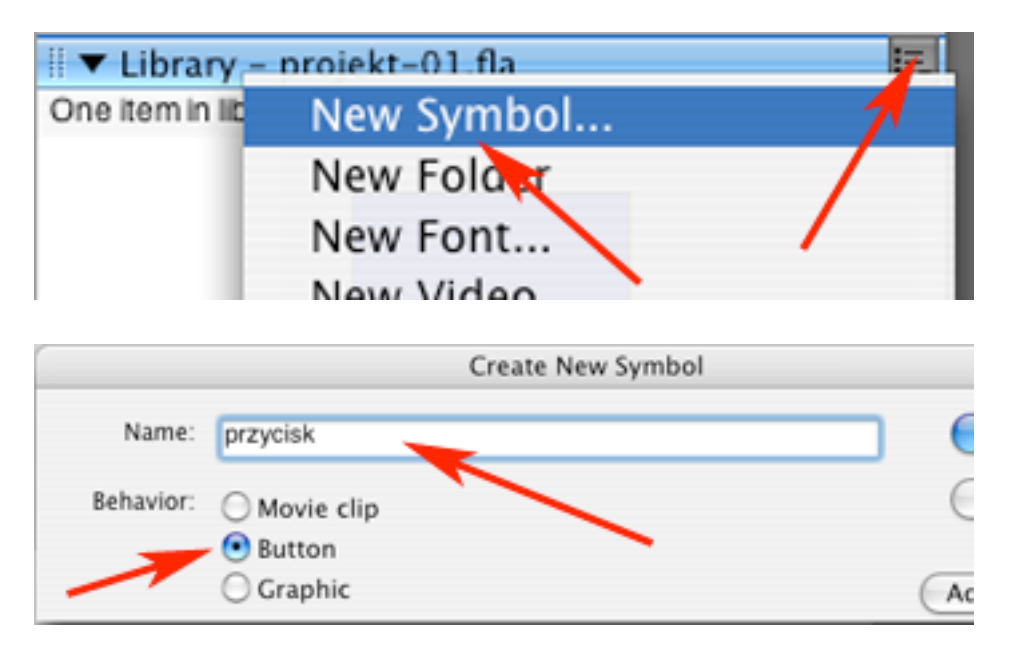

15) W Library utwórz nowy symbol typu Button i nazwij go: przycisk.

16) Pracując w stanie Up narzędziem piórko narysuj strzałkę.

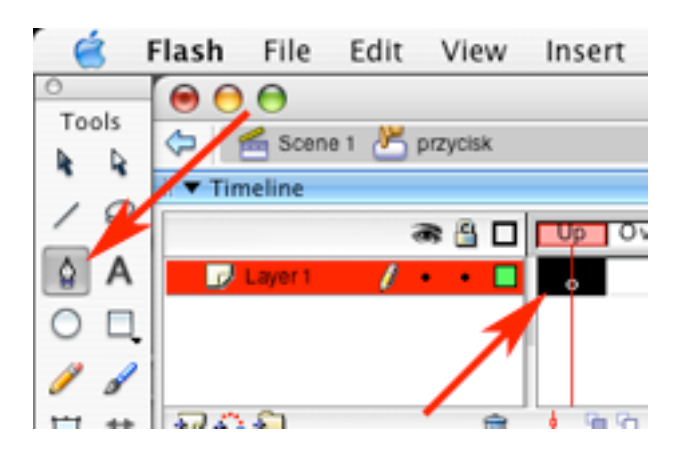

17) Następnie w stanie Over dodaj klucz.

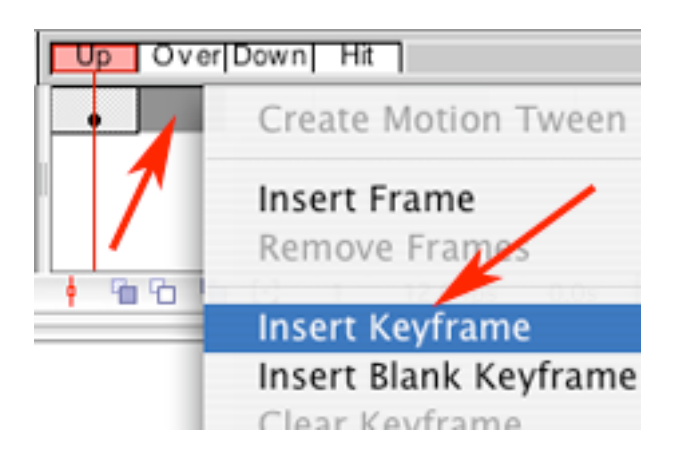

18) Pracując w stanie Over powiększ nieznacznie strzałkę. Następnie powróć do kompozycji.

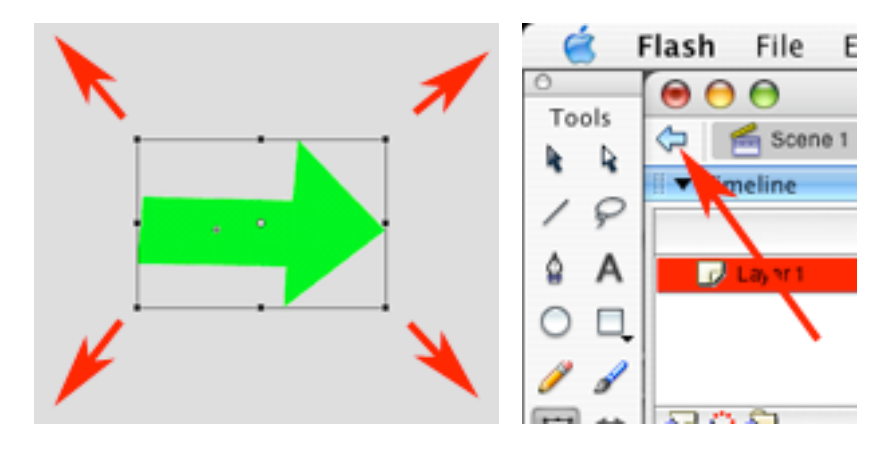

19) Pracując w warstwie 'przycisk' w klatce 1...

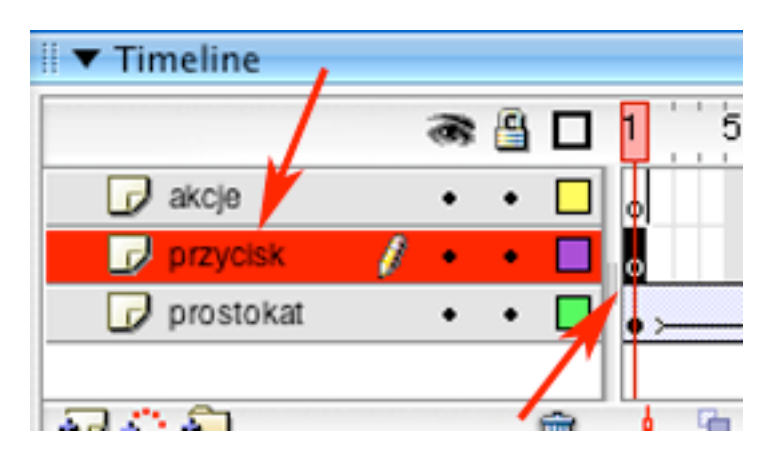

20) Dodaj do kompozycji przycisk-strzalkę umieszczając ją w prawym górnym rogu.

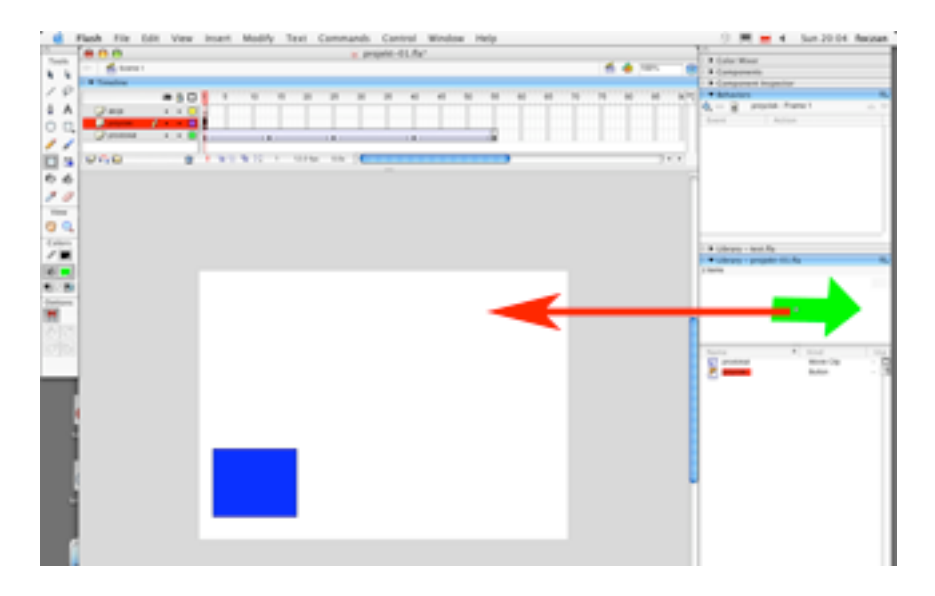

21) W klatce 55 na warstwie 'przycisk' dodaj klatkę.

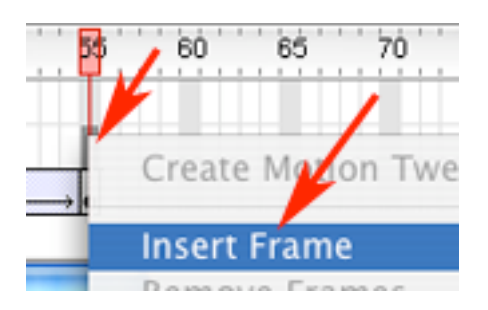

22) Przejdź do pracy na warstwie 'akcje' i dodaj klucze w klatkach o numerach: 2, 24, 25, 54 i 55.

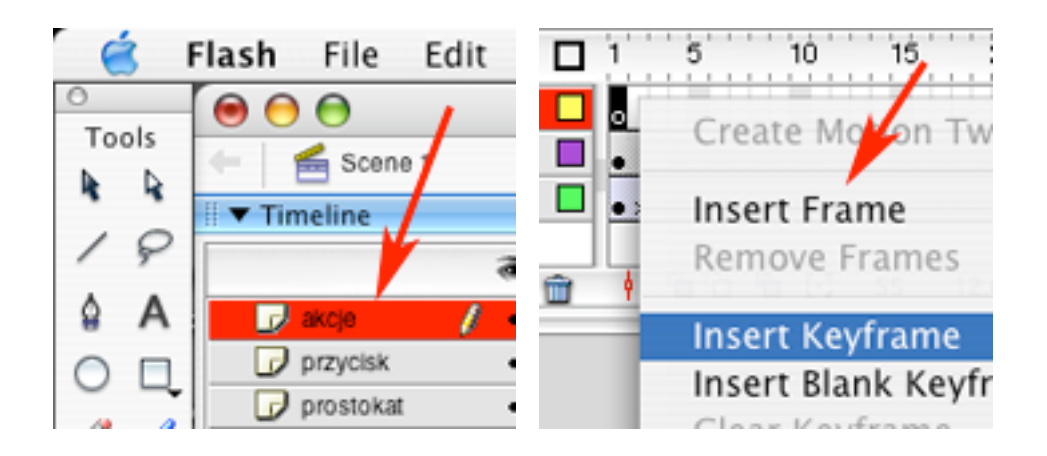

23) W warstwie 'akcje' zaznacz klatkę 1 i otwórz okno Actions.

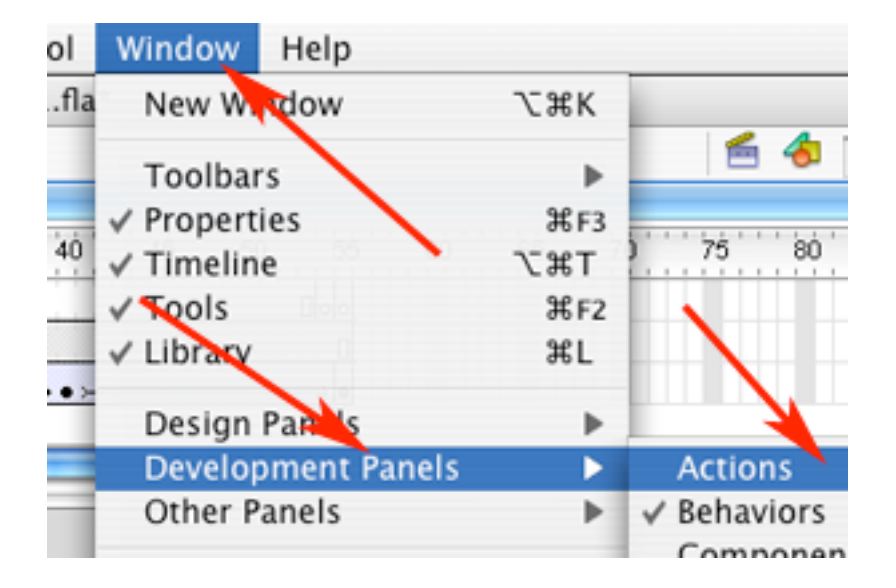

24) Pojawi się okno Actions. zwróć uwagę na obszar zaznaczony strzałką - tam bedziesz musiał wpisać polecenie tworzące zmienną globalna.

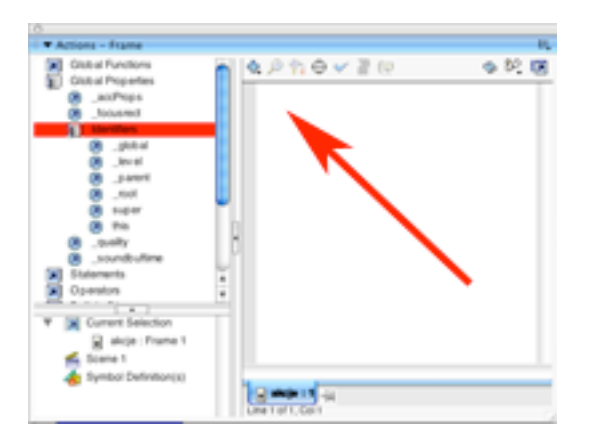

25) Wpisz:  $qlobal.zmienna qlobalna = 1$ ;

W wyniku tego fragmentu skryptu powstanie pod wpływem polecenia "\_global" zmienna globalna o nazwie "zmienna\_globalna" o wartości początkowej równej 1. W tej zmiennej będziesz przechowywał numer klatki, do której wykonywany będzie przeskok w klatce 24.

Następnie musisz uaktywnić wpisany fragment skryptu klikając w ikonę pinezki. Zwróć uwagę, że gdy wpisywałeś komendę \_global - po wpisaniu ostatniej litery stała się ona niebieska - na bieżąco została sprawdzona poprawność wpisanego tekstu i podświetlona rozpoznana komenda.

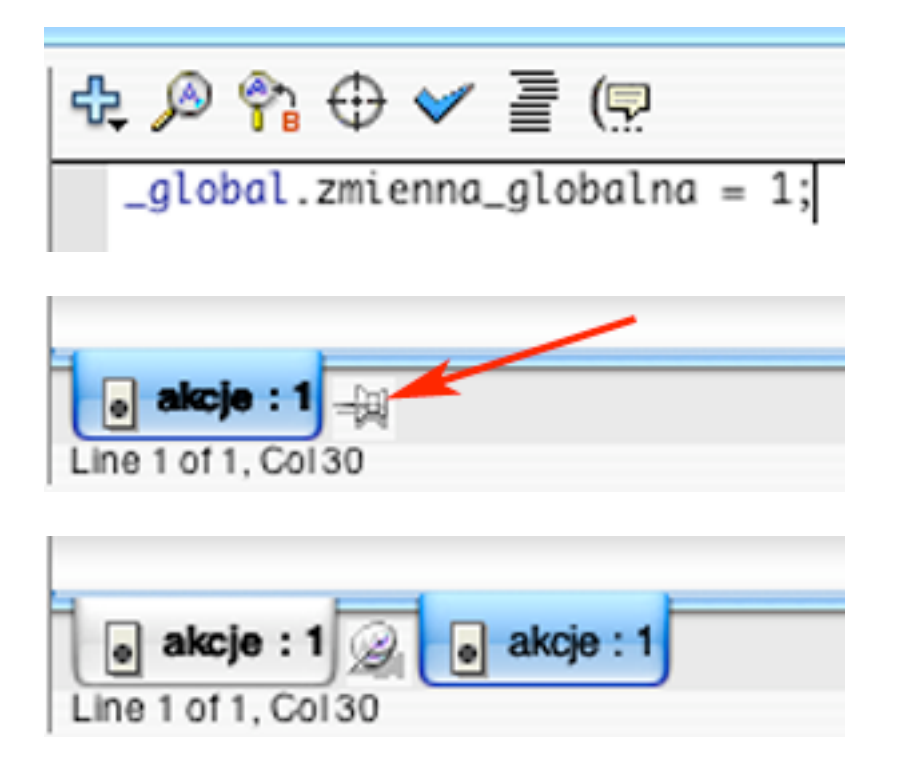

26) Zaznacz teraz klatkę 2 i kliknij dwukrotnie w pinezkę by ją odszpilić/przyszpilić

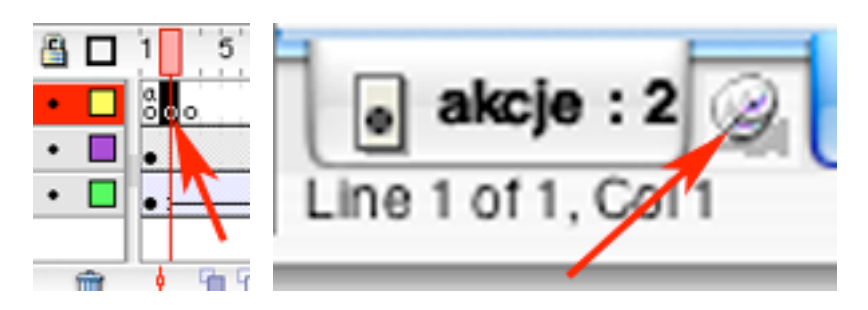

27) Wpisz: "zmienna\_globalna = 1" w ten sposób animacja zawsze przechodząc przez klatkę 2 będzie nadawała Twojej zmiennej wartość 1. zamknij okno Actions.

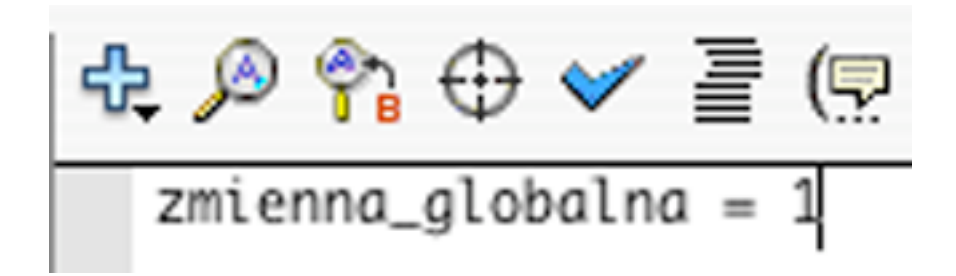

28) Wybierz klatkę 24 i w palecie Behaviors (klikając w ikonę niebieskiego plusa) dodaj akcję MovieClip -> Goto and Play Frame or Label.

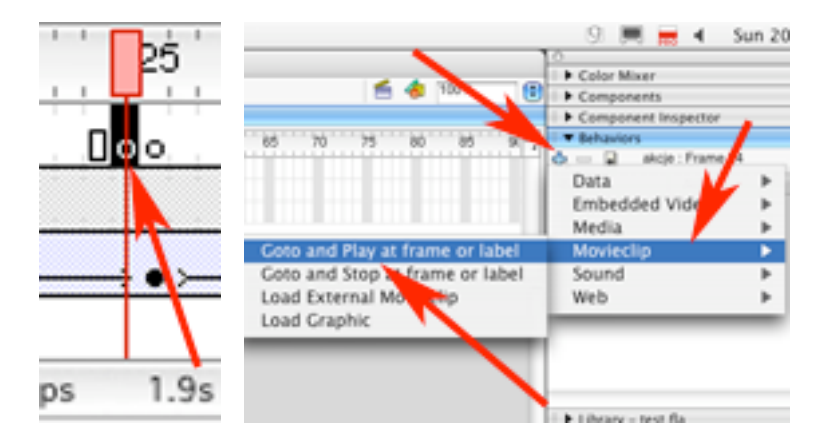

29) Potwierdź domyślną (acz dla Ciebie niewłaściwą) wartość klikając w OK.

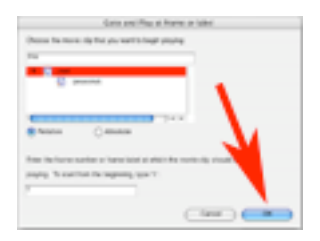

30) Czas poprawić utworzony w kroku 29 fragment skryptu. Otwórz Actions, kliknij dwukrotnie w pinezkę i widzisz, że...

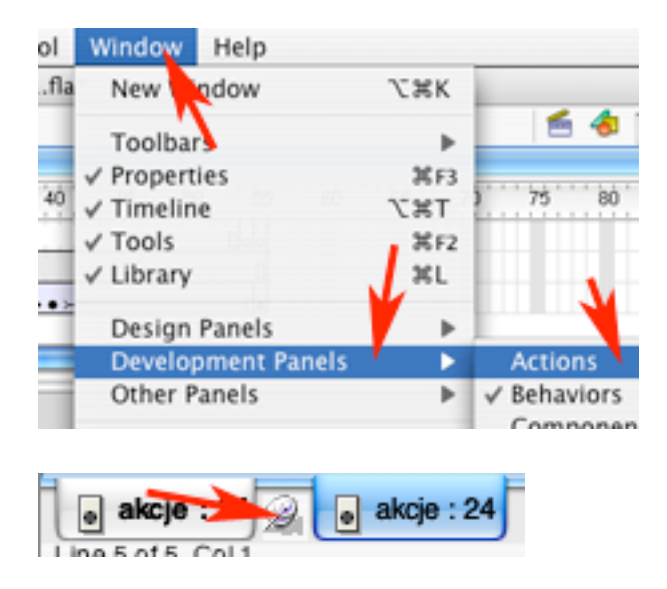

31) ...w tej chwili wygląda on jak na obrazku poniżej.

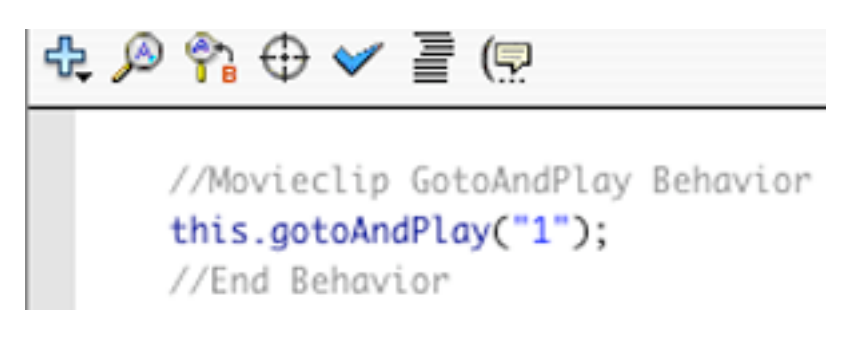

32) Przeedytuj wpis na: this.gotoAndPlay(zmienna\_globalna); Dzięki temu będzie dokonywany skok do klatki o wartości zapisanej w powyższej zmiennej.

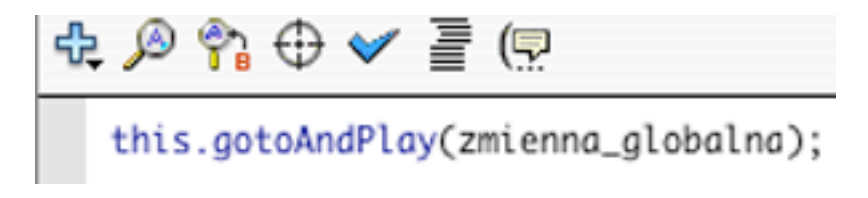

33) Przejdź do klatki 55 i w palecie Behavior dodaj akcję MovieClip -> Goto and Play Frame or Label. Następnie klikając w OK potwierdź domyślną wartość równą 1. dzięki temu po odtworzeniu sekwencji, w której prostokąt przesuwa się w lewo i w prawo, animacja powróci do klatki 1.

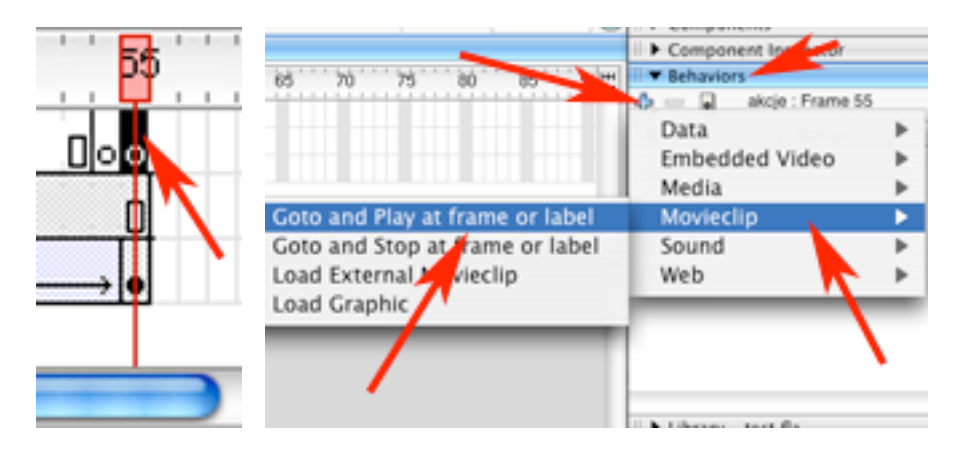

34) Przejdź do warstwy przycisk, zaznacz przycisk czarną strzałką i wywołaj okno Actions.

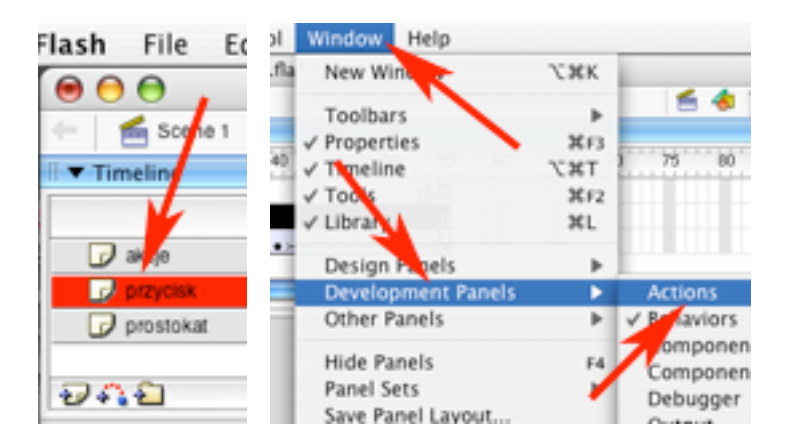

35) Kliknij dwukrotnie w pinezkę by ją odszpilić/przyszpilić, a następnie...

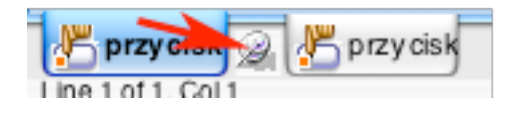

36) ... wpisz: on (release) {zmienna\_globalna = 25}

Teraz naciśnięcie tego przycisku powoduje zmianę wartości zmiennej na równą 25 co w ostatecznym wyniku będzie owocowało przeskokiem do klatki o tym numerze.

$$
\frac{d\mathbf{p}}{d\mathbf{p}} \mathbf{p} \mathbf{p} \mathbf{q} \mathbf{p} \mathbf{q} \mathbf{p}
$$
\non (release) {zmienna\_globalna = 25}

37) nagraj plik, a następnie sprawdź działanie animacji (Control -> Test Movie). Jeśli nie popełniłeś błędu - to uzyskasz animację z poruszającym się z góry na dól i z powrotem prostokątem. Jednakże w wyniku kliknięcia w przycisk w kształcie strzałki - prostokąt po dojechaniu do dolnej pozycji będzie robił wypad w prawo, a następnie ponownie powracał do pionowego ruchu wzdłuż lewej krawędzi kadru.

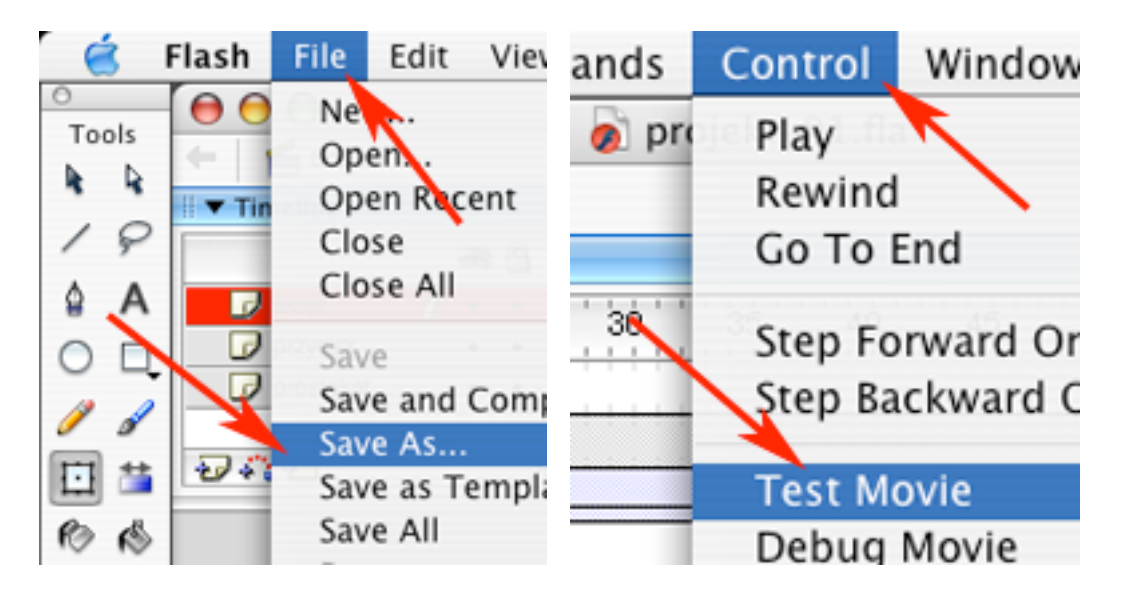